## Cours de Yoga sur Zoom

Conseils et réglages.

- Créer un compte Zoom avec vos vrais Nom et Prénom sinon vous ne passerez pas la salle d'attente si vous n'êtes pas identifiés (Samsung, iPhone, iPad, XYZ, etc…ne passeront pas)
- La salle d'attente est ouverte 15mn avant le cours pour démarrer à l'heure.
- Une fois connecté à votre compte ZOOM, cliquez sur la roue dentée en haut à droite, sous vos initiales, là où on voit la bulle **Paramètres**.

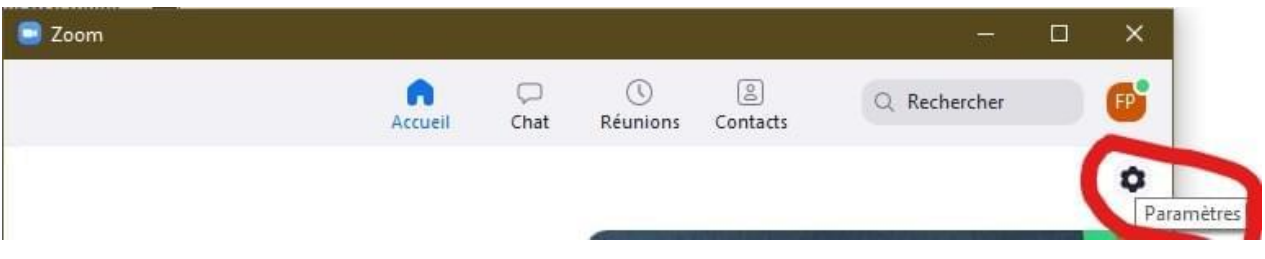

- Cliquer sur **Audio** dans le menu à gauche
- Décocher **Ajuster automatiquement le volume**
- Régler **Niveau en entrée** du **Microphone** de telle façon que la barre ne touche pas l'extrémité droite lorsqu'on parle, chante ou joue.

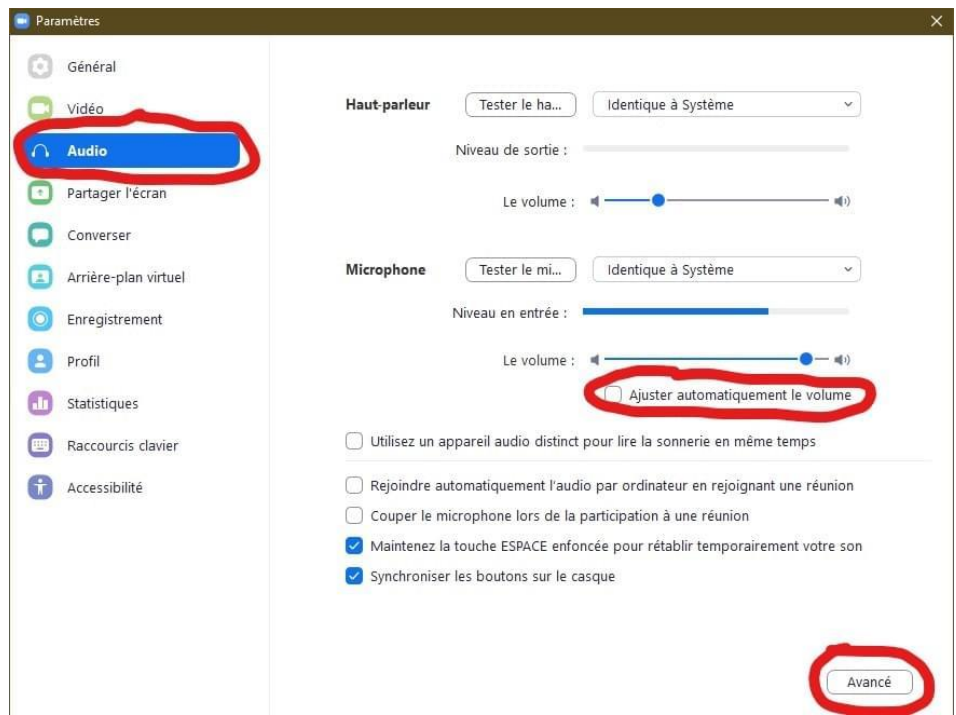

- Cliquer sur **Avancé**, en bas à droite de cette fenêtre
- Cocher **Afficher l'option en réunion "Activer le son d'origine" du microphone**
- Désactiver **Supprimer les bruits de fond continus**
- Désactiver **Supprimer les bruits de fond intermittents**

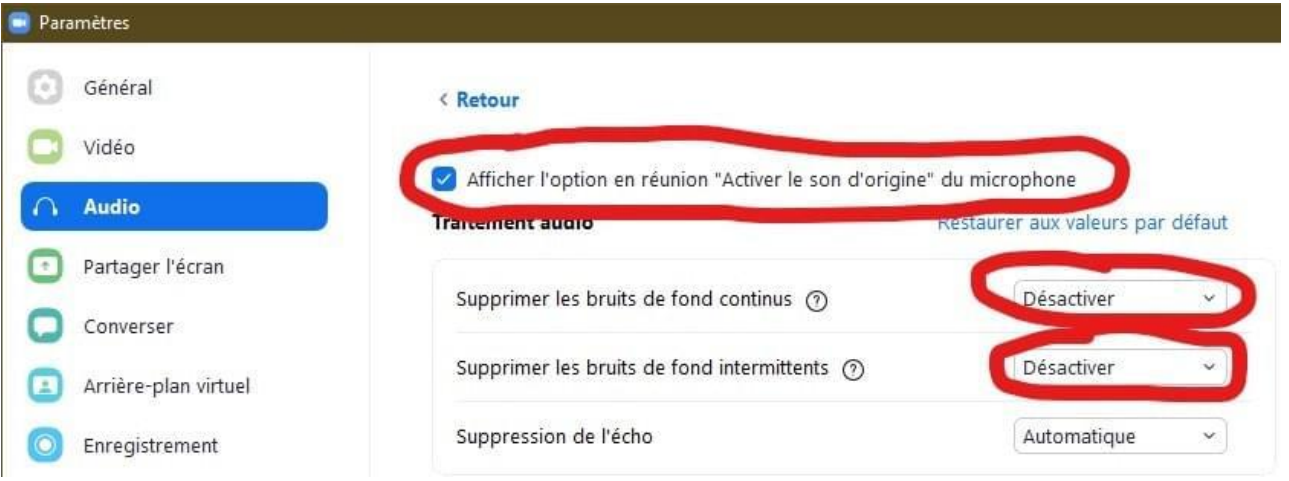

- Important : **réaliser ce paramétrage sur tous les postes** participants à la conférence.
- Lancer la conférence **Zoom**
- Lorsque la visioconférence est lancée, vérifier que **Éteindre le son d'origine** est affiché en haut à gauche de la fenêtre **Zoom**.
- Aucune autre fenêtre ou application ne doit être affichée en parallèle, sauf si c'est nécessaire au déroulement du cours.

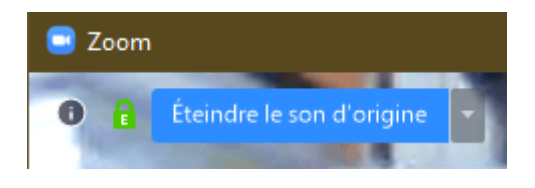

Téléphone Android et iPhone

Sur un smartphone Android/I phone : Paramètres/Réunion/ et cliquez Utiliser le son d'origine

**\*\*\* Si vous avez une mauvaise connexion ou un bandeau qui affiche « bande passante insuffisante » pendant la réunion, couper votre caméra perso, çà consomme… ;-)**

**Si tout « foire », revenez à vos réglages d'origine…hahaha…**

**A bientôt**

**Christophe.**